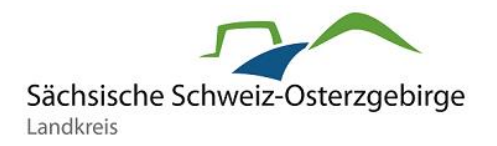

Mit der elektronischen Meldung über Arbeitsunfähigkeit existiert in unserem Haus ein schneller und einfacher Weg, sich beim Arbeitgeber mittels eines elektronischen Formulars arbeitsunfähig zu melden. Das Formular finden Sie auf der Internetseite des Landratsamtes unter folgendem Pfad:

*Bereich Landrat – Referat Personal – [Meldung von Arbeitsunfähigkeit](https://www.landratsamt-pirna.de/personal.html)* (Klappbox unten auf der Seite)

Zur Nutzung des Formulars benötigen Sie ein **Nutzerkonto Bund** (Bund ID). Eine Anmeldung über das Amt24 Servicekonto ist nicht mehr möglich. Beim Aufruf des Formulars erscheint zunächst folgende Seite:

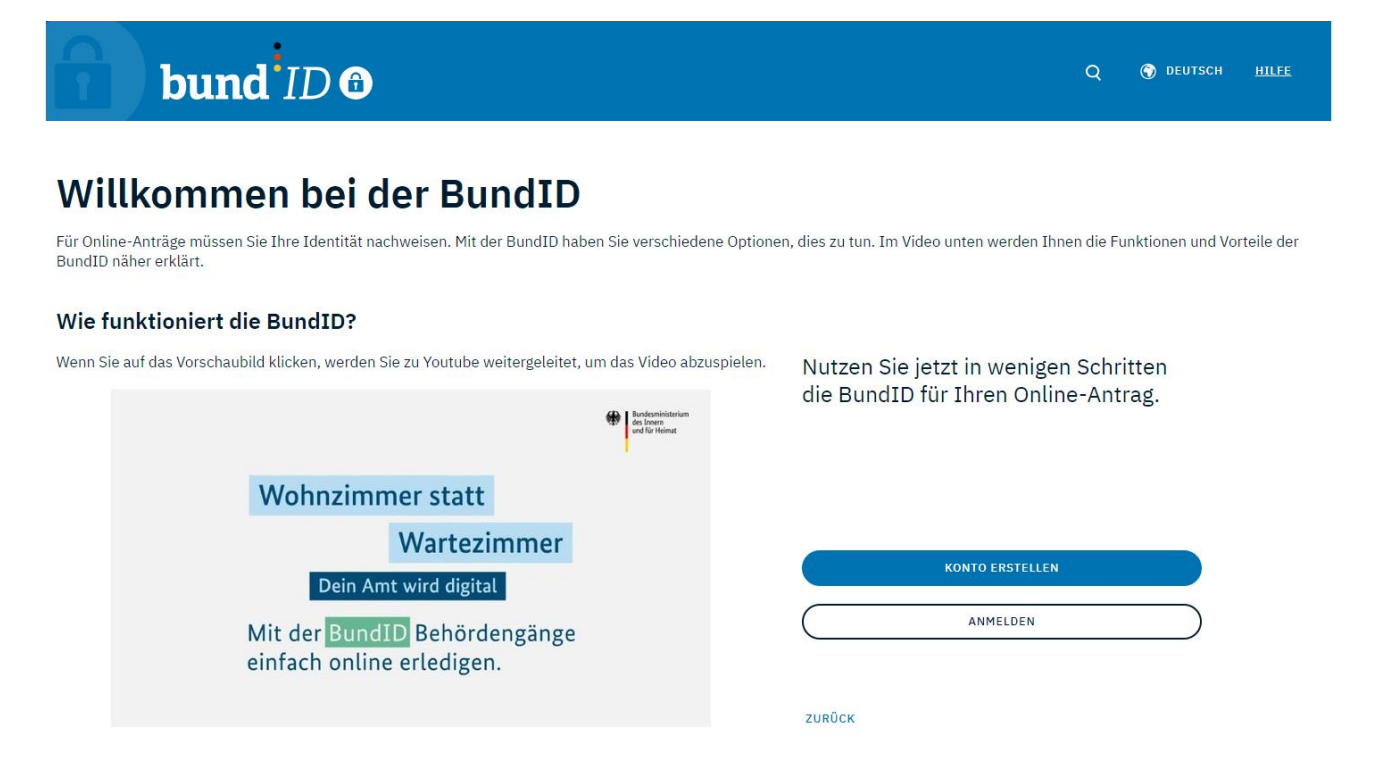

Sofern bereits ein Nutzerkonto bei der Bund ID vorhanden ist, wählen Sie "Anmelden" und loggen sich auf der folgenden Seite mit Ihren Nutzerdaten ein.

Haben Sie noch kein Nutzerkonto Bund ID, wählen Sie **"Konto erstellen"** aus.

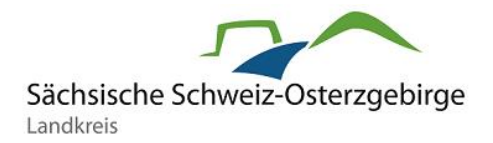

### **Sie haben bereits ein Nutzerkonto bei der Bund ID?**

Dann gelangen Sie über den "Anmelden"-Button auf folgende Seite:

### Womit möchten Sie sich anmelden?

Bitte wählen Sie eine der folgenden Optionen aus, um sich in Ihrem BundID-Konto anzumelden.

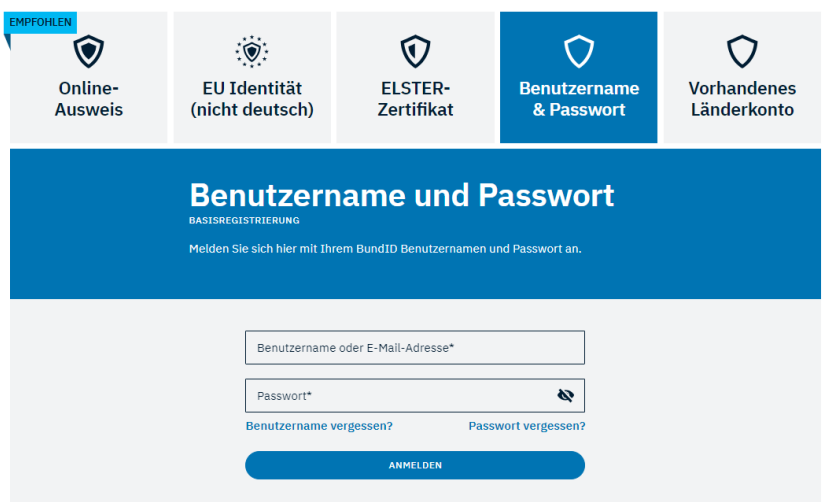

Für das Formular zur elektronischen Krankmeldung ist der Login über "Benutzername & **Passwort"** ausreichend.

### **Hinweis:**

Sie können das Formular auch mit dem elektronischen Personalausweis i. V. m. der AusweisApp des Bundes nutzen. Auch "ELSTER" (Nutzerkonto beim Finanzamt) kann zur einmaligen Registrierung genutzt und zur Anmeldung an der so erzeugten Bund ID verwendet werden. Die "Europäische ID" (für Personen ohne deutsche Staatsbürgerschaft) steht Ihnen grundsätzlich auch offen.

Nach erfolgreicher Anmeldung werden Sie direkt zum Formular der elektronischen AU-Meldung weitergeleitet.

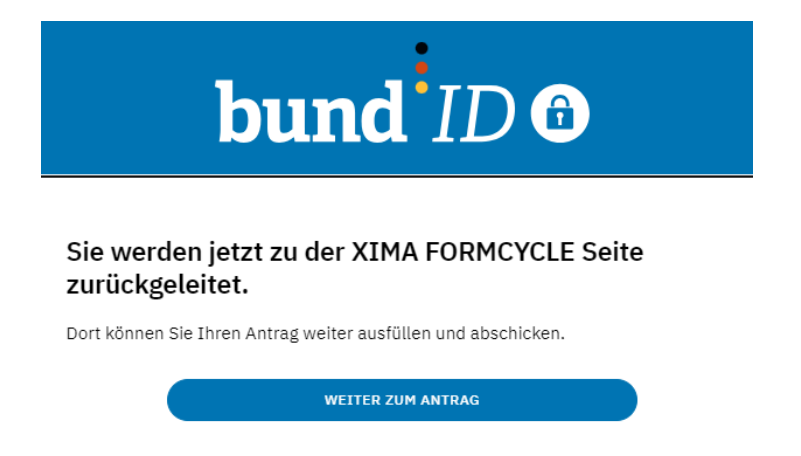

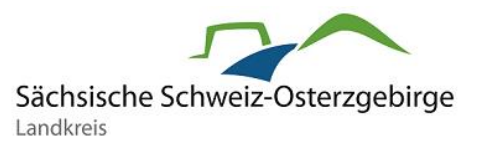

### **Hinweise:**

- 1. Die Anmeldung über "Vorhandenes Länderkonto" ist nicht möglich.
- 2. Bund ID zeigt nicht an, dass unter der angegebenen E-Mail-Adresse kein Nutzerkonto vorhanden ist. Sollten Sie sich also nicht sicher sein, ob Sie bereits ein Nutzerkonto bei der Bund ID haben und sich versuchen anzumelden, können Sie sich über die Eingabe der E-Mail-Adresse ein neues Passwort zuschicken lassen. Hierfür müssen Sie eine Sicherheitsfrage beantworten. Sollte Ihnen die Sicherheitsfrage unbekannt sein, dann haben Sie kein Nutzerkonto bei der Bund ID unter dieser E-Mail-Adresse. Dann müssen Sie sich ein neues Nutzerkonto anlegen.

### **Sie haben noch kein Nutzerkonto bei der Bund ID?**

Sollten Sie noch nicht über ein Nutzerkonto bei der Bund ID verfügen, besteht die Möglichkeit, sich in wenigen Schritten eines anzulegen. Nutzen Sie dafür bitte eine private Mailadresse, da Sie einen Bestätigungslink in Ihr Postfach erhalten.

Über den Button "Konto erstellen" gelangen Sie auf diese Seite:

### Womit möchten Sie Ihr Konto erstellen?

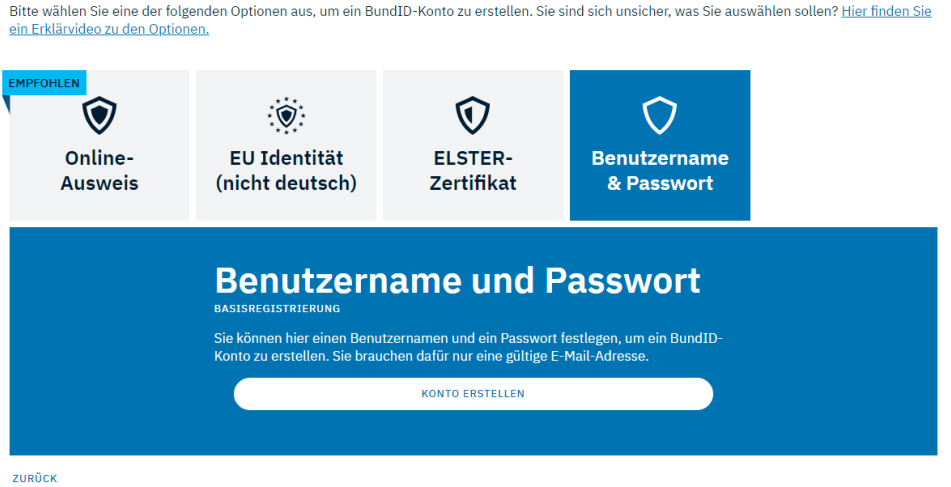

Um ein neues Nutzerkonto bei der Bund ID zu erstellen, haben Sie mehrere Auswahlmöglichkeiten. Für die elektronische Krankmeldung ist der Login mit "Benutzername **& Login"** ausreichend.

#### **Hinweis:**

Sie können das Formular auch mit dem elektronischen Personalausweis i. V. m. der AusweisApp des Bundes nutzen. Auch "ELSTER" (Nutzerkonto beim Finanzamt) kann zur einmaligen Registrierung genutzt und zur Anmeldung an der so erzeugten Bund ID verwendet werden. Die "Europäische ID" (für Personen ohne deutsche Staatsbürgerschaft) steht Ihnen grundsätzlich auch offen.

Stand: 19.10.2023 Seite **3** von **6**

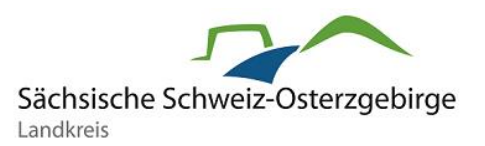

#### Womit möchten Sie Ihr Konto erstellen?

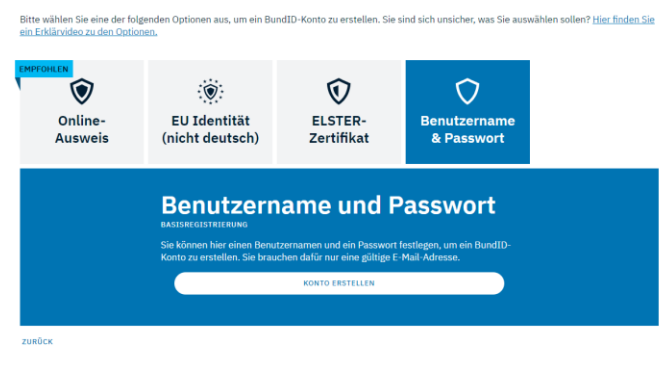

 $\times$ 

Wählen Sie über die Auswahlbuttons "Benutzername & **Passwort"** aus. Klicken Sie auf **"Konto erstellen"**.

# Einwilligungserklärung □<br>Ich willige in die Verarbeitung und dauerhafte Speicherung meiner<br>personenbezogenen Daten zur Nutzung der BundID ein. Damit ist es

möglich, dass ich mich bei Onlinediensten identifizieren kann. Die Rechtsgrundlage der Verarbeitung beruht auf der Einwilligung nach § 8 Abs. 5 Satz 2 OZG in Verbindung mit Art. 6 Absatz 1 (e) DSGVO. Des Weiteren können meine personenbezogenen Daten von der BundID automatisiert in die dazugehörigen Online-Anträge übernommen werden.

Ich bin berechtigt, mein Konto jederzeit zu löschen und damit meine Einwilligung ohne nachteilige Folgen für mich zu widerrufen

Weitere Informationen zur Verarbeitung sind den Hinweisen zum Datenschutz zu entnehmen.

WEITER

### Geben Sie Ihre persönlichen Daten an

Bitte erdänzen Sie hier Thre nersönlichen Daten. Die mit \*-markierten Felder sind Pflichtfelder.

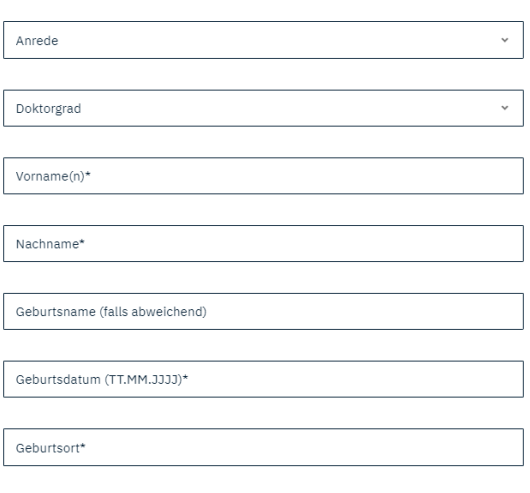

Willigen Sie auf der folgenden Seite der Verarbeitung personenbezogener Daten ein und betätigen den Button "Weiter".

Geben Sie Ihre persönlichen Daten ein und klicken auf **.Weiter**".

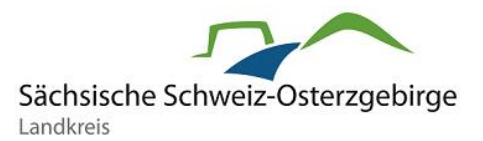

# Ergänzen Sie Ihre persönlichen **Daten**

Bitte geben Sie hier Ihre Kontaktdaten an. Alle Benachrichtigungen von BundID und zu Ihren Anträgen erhalten Sie an die hier angegebene E-Mail-Adresse.

Die mit \*-markierten Felder sind Pflichtfelder.

#### Kontaktdaten

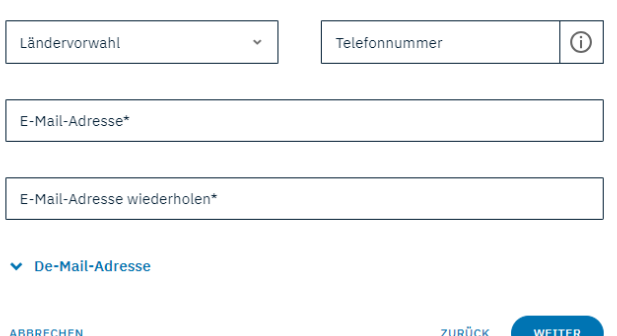

Ergänzen Sie Ihre persönlichen Daten mit der E-Mail-Adresse und bestätigen mit "Weiter".

### Verifizieren Sie Ihre E-Mail-Adresse

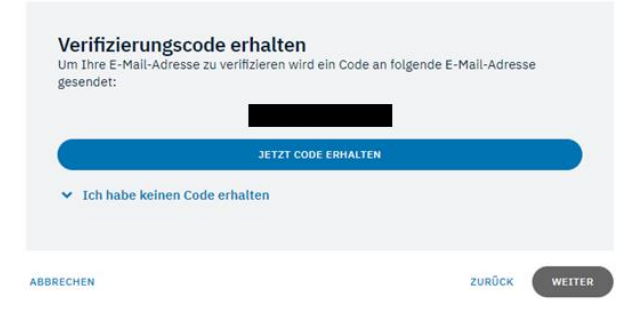

Zur Verifizierung Ihrer E-Mail-Adresse müssen Sie einen Code eingeben. Diesen Code erhalten Sie, wenn Sie auf den Button "Jetzt **Code erhalten"** tippen.

# Verifizieren Sie Ihre E-Mail-Adresse

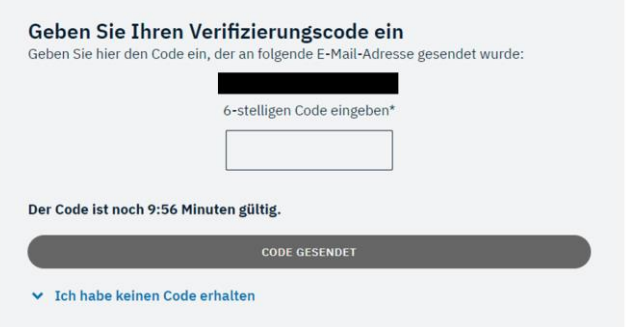

Ihnen wird nun eine Mail in Ihr eben angegebenes Postfach gesandt. Öffnen Sie diese Mail und geben den Code ein.

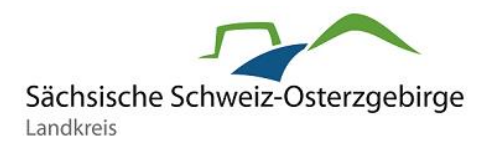

## Verifizieren Sie Ihre E-Mail-Adresse

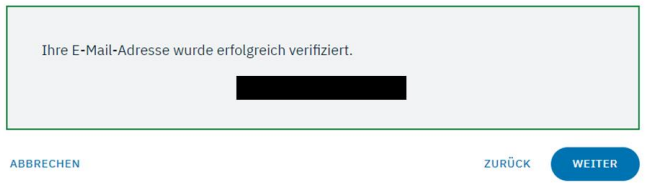

Die erfolgreiche Eingabe des Codes wird Ihnen nun angezeigt.

# Vergeben Sie Ihre Kontodaten

Vergeben Sie hier Ihren Benutzernamen und Ihr Passwort und wählen Sie eine Sicherheitsfrage/geheime Antwort. Die mit \*-markierten Felder sind Pflichtfelder.  $\odot$ Renutzername\*  $\vee$  Richtlinien zum Benutzernamen Passwort\*  $\odot$ Ø ▼ Richtlinien zum Passwort Passwort wiederholen\* **S** Sicherheitsfrage\*  $_{\rm v}$  $\odot$ Ø Geheime Antwort\* ABBRECHEN ZURÜCK KONTO-ERSTELLUNG ABSCHLIEßEN

Im nächsten Schritt müssen Sie die Angaben für ihr Benutzerkonto ergänzen. Betätigen Sie nach der Eingabe den Button "Konto-**Erstellung abschließen".**

VIELEN DANK

#### Ihr BundID-Konto wurde erfolgreich erstellt!

Im nächsten Schrift können Sie sich mit Threm Benutzernamen & Passwort anmelden. Die Daten werden dann für Ihren Antrag übernommen.

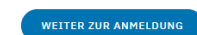

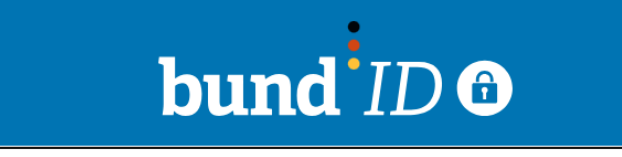

#### Sie werden jetzt zu der XIMA FORMCYCLE Seite zurückgeleitet.

Dort können Sie Ihren Antrag weiter ausfüllen und abschicken.

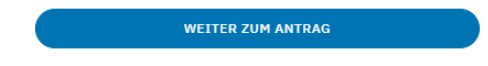

Nach erfolgreicher Registrierung müssen Sie sich bei Ihrem BundID-Konto anmelden.

Sie werden nach der Anmeldung direkt zum Formular der elektronischen AU-Meldung weitergeleitet.